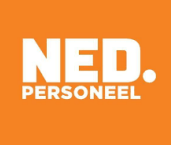

## **Instructie plaatsing beëindigen**

**In deze instructie leggen wij uit hoe je een plaatsing kan beëindigen in de online portal.**

**Je logt in op de online portal.** 

**Je klikt op Plaatsingen:** 

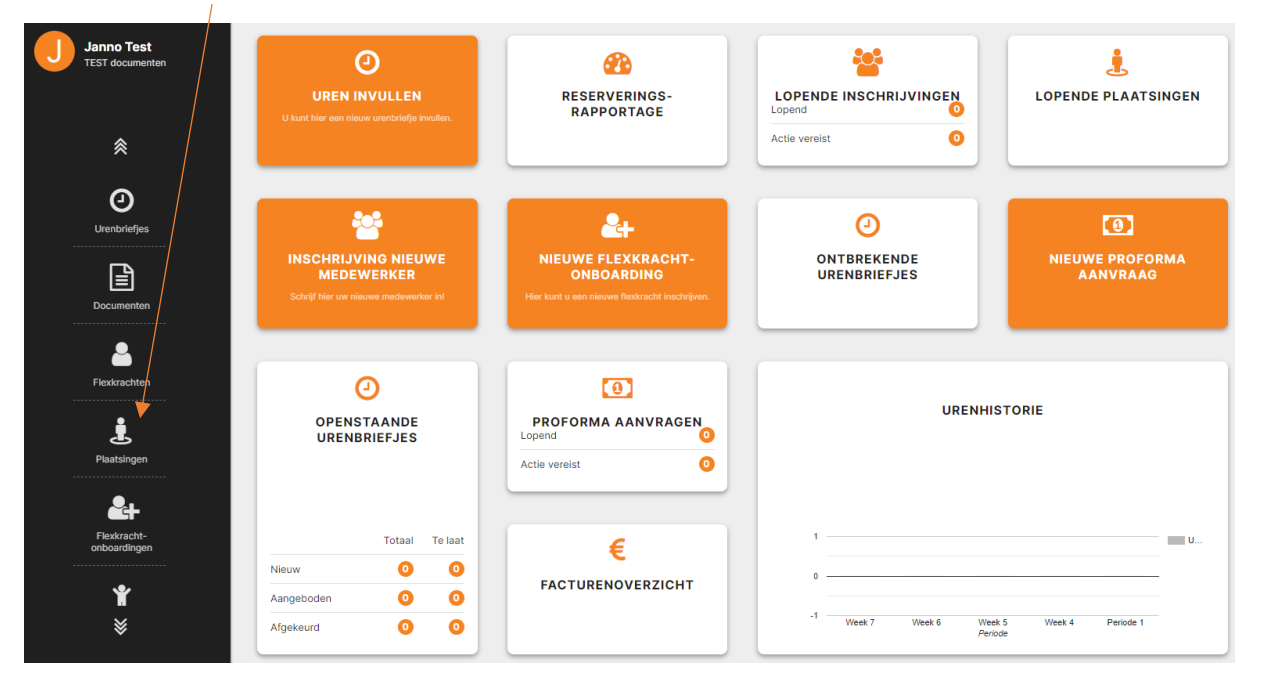

**Nu krijg je een overzicht van alle plaatsingen. Hierin kan je doorgeven welke plaatsing je wilt beëindigen.** 

**Klik op de plaatsing die je wilt beëindigen (in het voorbeeld hieronder Janno Test):**

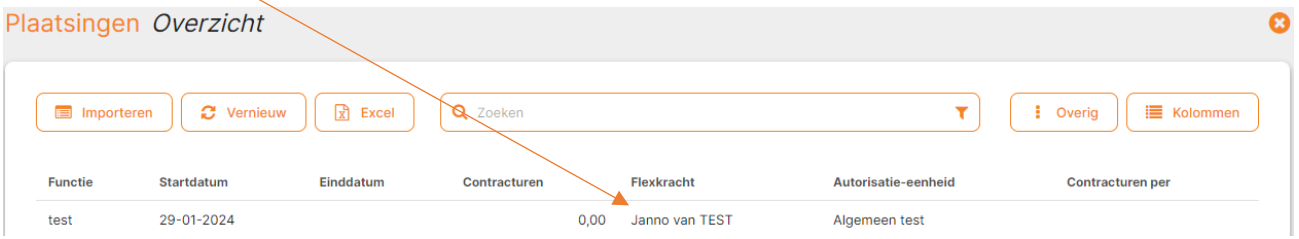

## **Klik op Aanvraag plaatsingswijziging**

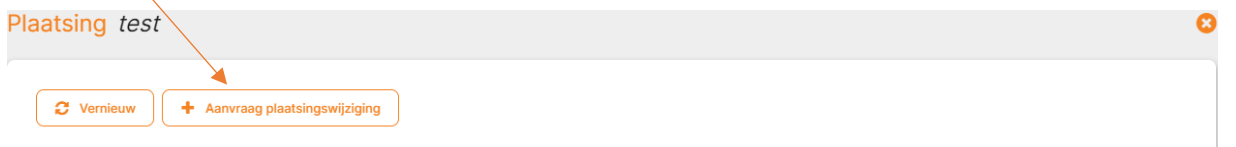

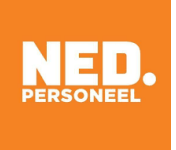

**Klik in de balk onder Optie en kies voor Beëindigen. Vul vervolgens de beëindigingsdatum in en klik daarna linksboven op Aanvragen:**

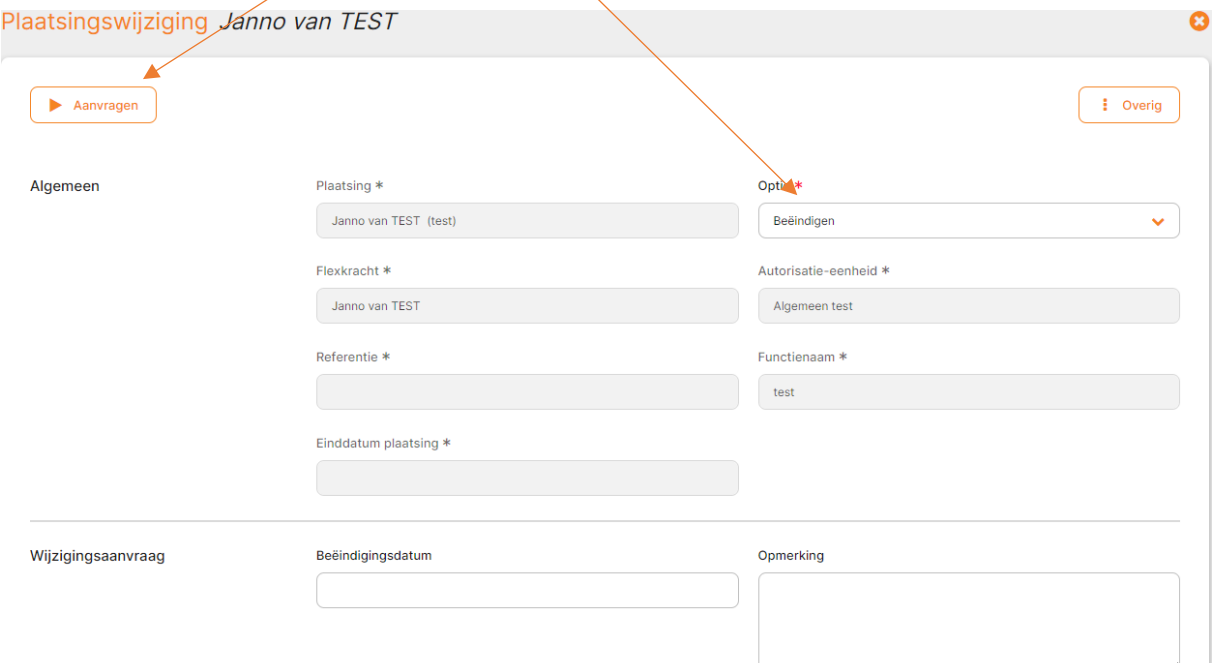

## **Klik op Wijzigingsaanvragen:**

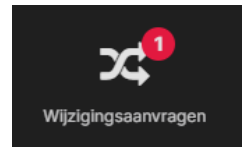

**Hier zie je alle wijzigingsaanvragen. Onder status zie je de status van de wijzigingsaanvraag. Als de wijzigingsaanvraag is aangevraagd, moet deze door NED Personeel goedgekeurd worden. Wanneer dit is gebeurd, verandert de status in goedgekeurd.**